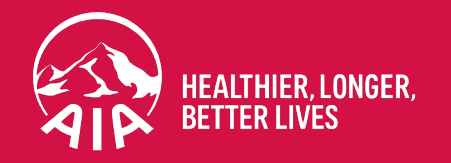

# **การใช้งาน iPoS + eKYC แบบ AIA iSign**

7 Dec 2021

้ สงวนสิทธิ์ตามกฎหมาย ห้ามเผยแพร่ต่อสาธารณะ ห้ามทำซ้ำ หรือดัดแปลง ไม่ว่าส่วนหนึ่งส่วนใดของเอกสารนี้

AIA confidential and proprietary information. Not for distribution. AIA confidential and proprietary information. Not for distribution.

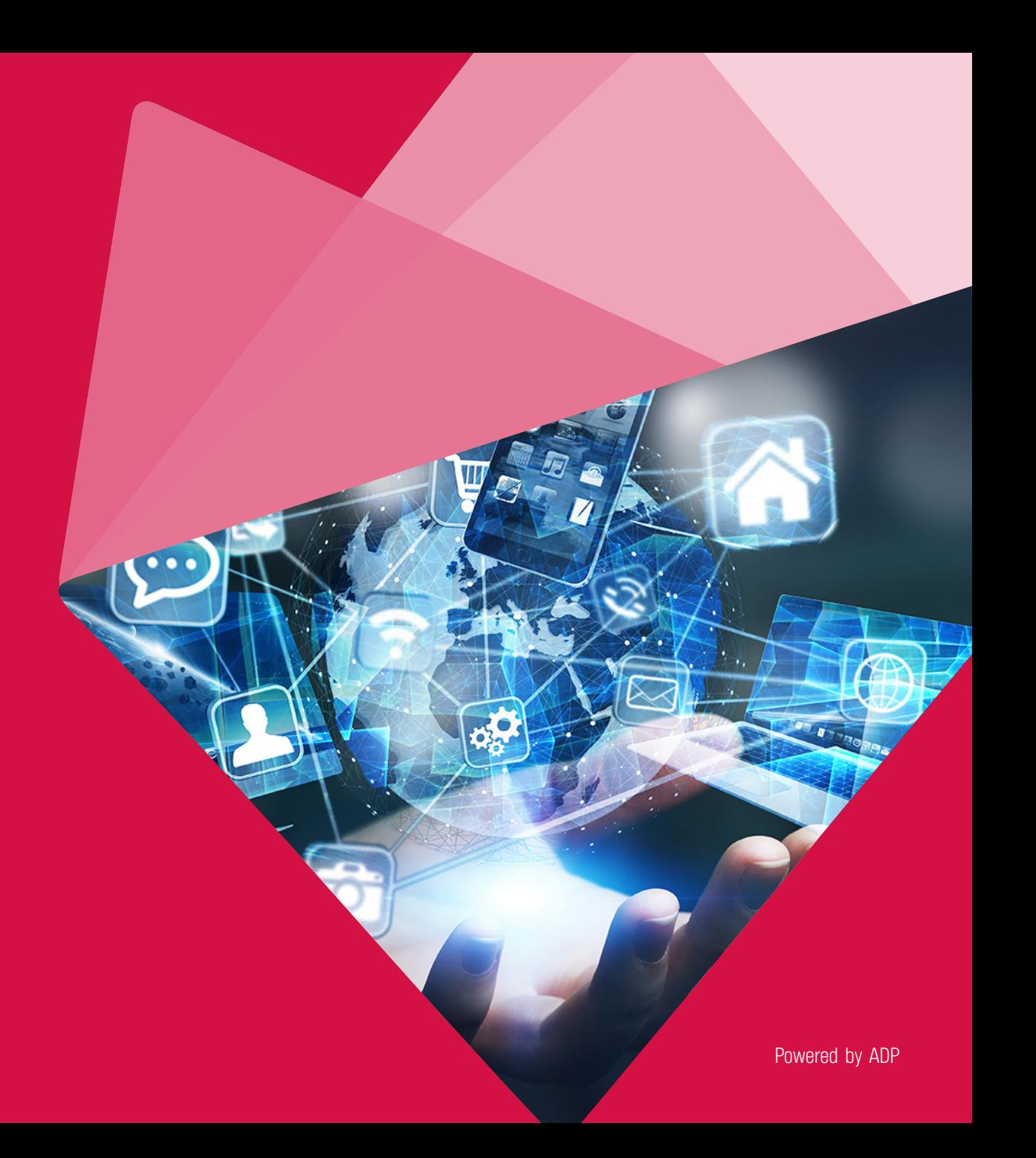

### **AVA ISICID** dan dia Uaonnia  $\bullet$ บริษัท 1 ตัวแทน 1 ตัวแทนส่งลิงก์ ์ ตัวแทนเสนอขาย

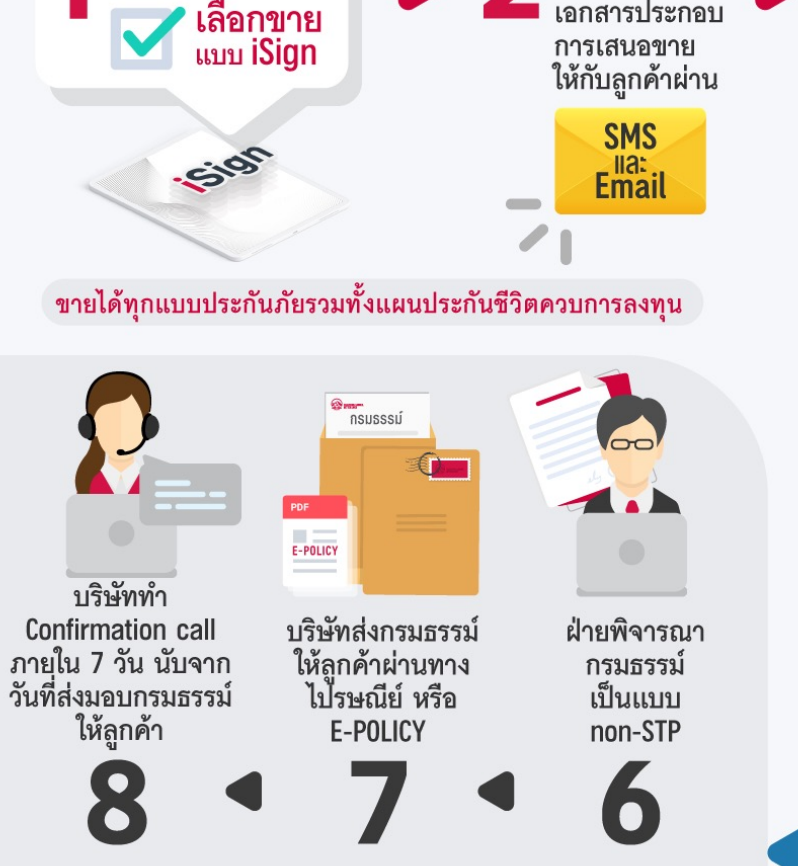

โดย iPoS<sup>+</sup> V.44 ขึ้นไป

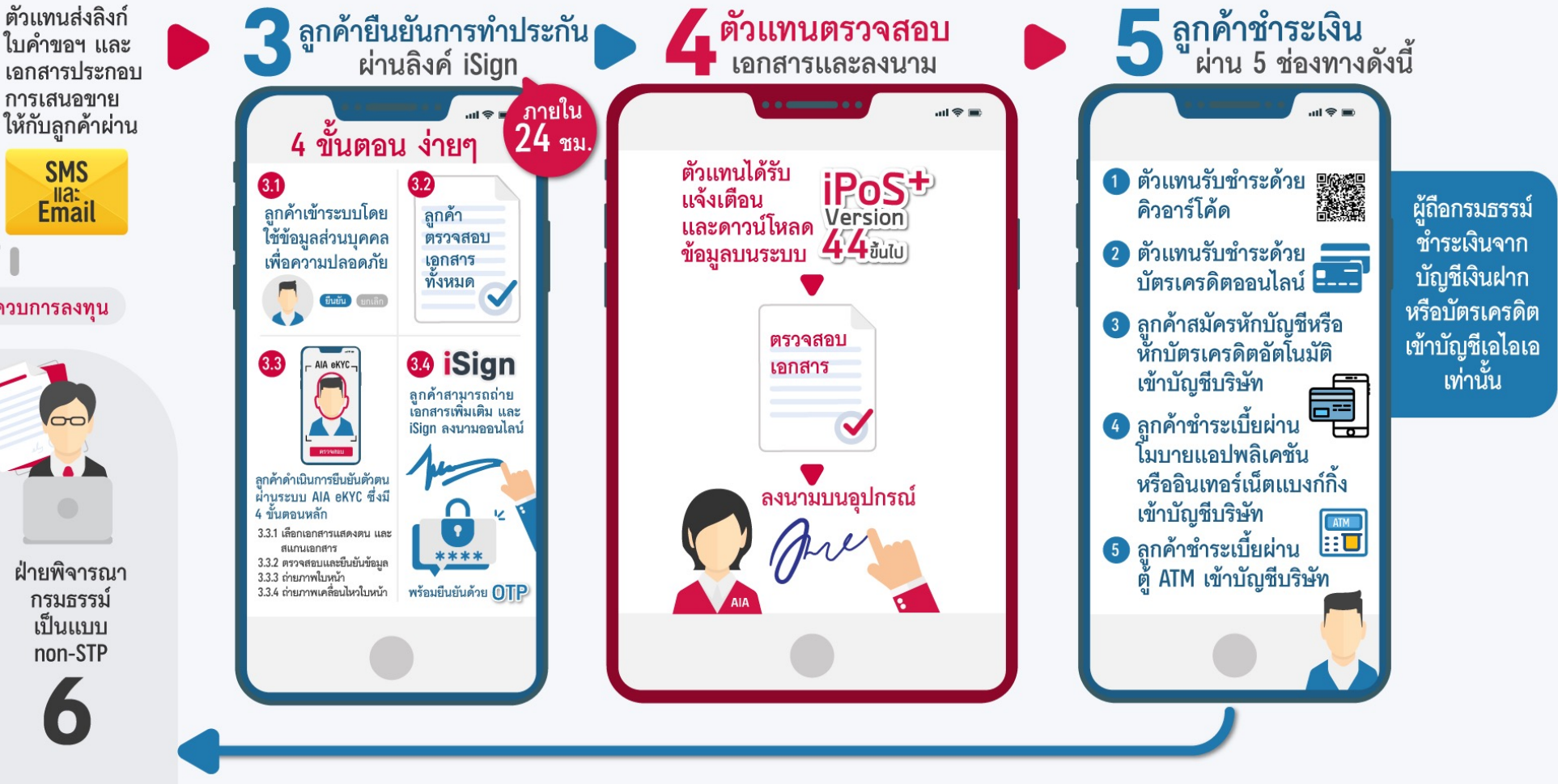

ลูกค้า

### **AIA ISTejn** atnon via Uaonna บริษัท 13 ตัวแทน ลูกค้า **ค** ลูกค้ายืนยันการทำประกัน โดย iPoS<sup>+</sup> V.44 ขึ้นไป ้ผ่านลิงค์ iSign ์ภายใน 4 ขั้นตอน ง่ายๆ 24 ชม.  $\boxed{2}$ ลูกค้าเข้าระบบโดย ลูกค้า ใช้ข้อมูลส่วนบุคคล ตรวจสอบ ลูกค้ายืนยันการทำ เพื่อความปลอดภัย เอกสาร ทั้งหมด **มีนยัน** ยกเลิก  $\overline{\bullet}$ ประกันผ่านลิงค์ iSign 4<sup>3</sup> iSign - AIA eKYC-ลูกค้าสามารถถ่าย<br>เอกสารเพิ่มเติม และ iSign ลงนามออนไลน์ ผ่าน 4 ขั้นตอน ลก**ค้**าดำเนินการยืนยันตัวตน ผ่านระบบ AIA eKYC ซึ่งมี 4 ขั้นตอนหลัก 3.3.1 เลือกเอกสารแสดงตน และ สแกนเอกสาร \*\*\*\* 3.3.2 ตรวจสอบและยืนยันข้อมูล 3.3.3 ถ่ายภาพใบหน้า พร้อมยืนยันด้วย OTP 3.3.4 ถ่ายภาพเคลื่อนไหวใบหน้า

# *1ลูกค้าเข้าระบบโดยใช้ข้อมูลส่วนบุคคล เพื:อความปลอดภัย*

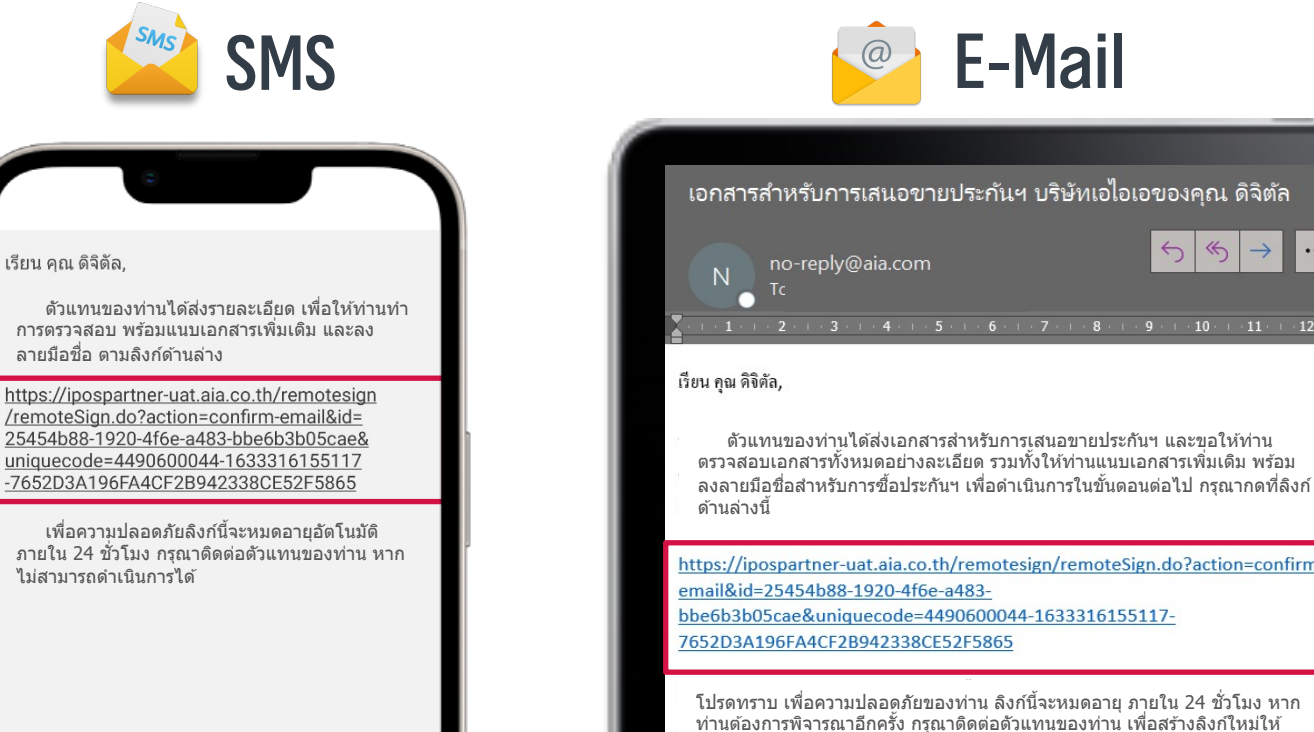

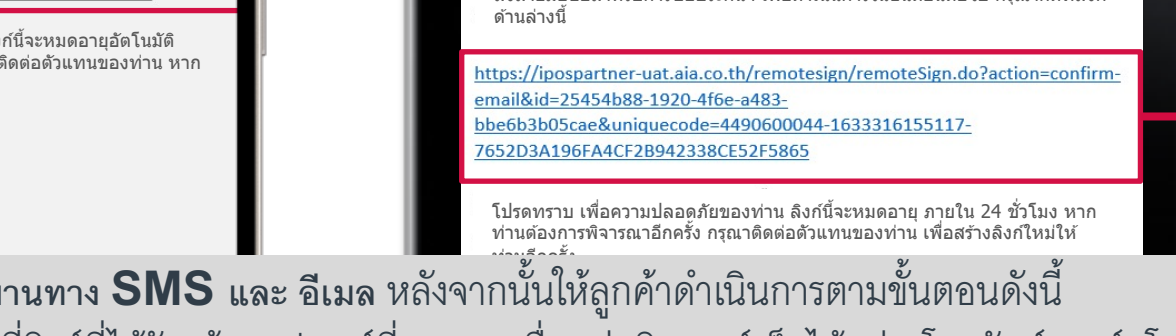

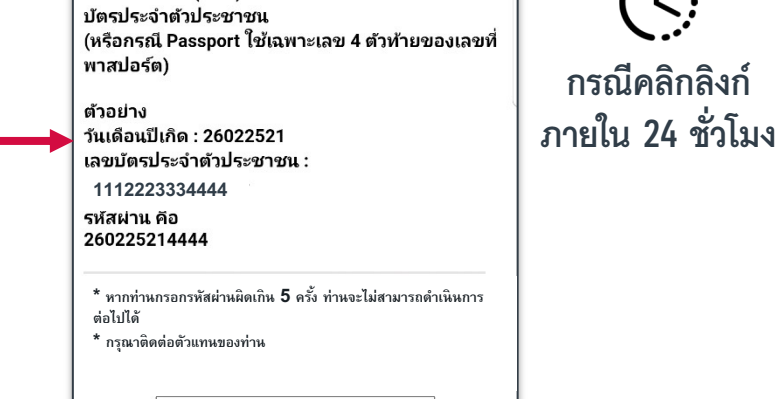

080219888429

ยืนยัน

 $\mathbb{R}$ 

ยินดีต้อนรับ ึกรุณากรอกรหัสผ่าน เพื่อเข้าสู่ขั้นตอนการตรวจสอบ

วันเดือนปีเกิด (พ.ศ.) 8 หลัก ตามด้วย 4 ตัวท้ายของเลข

และแนบเอกสาร พร้อมลงลายมือชื่อ รหัสผ่านในการเข้าส่ระบบ คือ

 $\leftarrow \leftarrow \leftarrow$ 

 $+4 + 1 + 5 + 1 + 6 + 1 + 7 + 1 + 8 + 1 + 9 + 1 + 10 + 1 + 11 + 1 + 12 + 1$ 

**กรณีคลิกลิงก์**

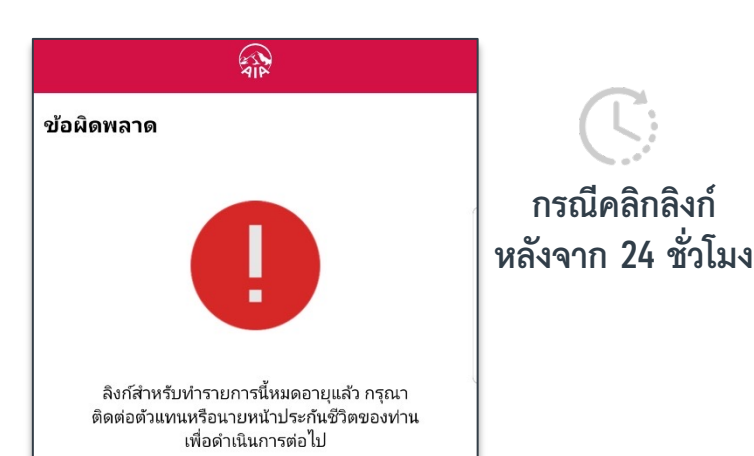

**ลูกค้าจะได้รับลิงก์ผ่านทาง <b>SMS** และ อีเมล หลังจากนั้นให้ลูกค้าดำเนินการตามขั้นตอนดังนี้ -<br>1. ให้ลูกค้ากดคลิกที่ลิงก์ที่ได้รับ ด้วยอุปกรณ์ที่สามารถเชื่อมต่ออินเตอร์เน็ตได้ เช่น โทรศัพท์สมาร์ทโฟน 2. กรอกรหัสยืนยันตัวตน ซึ่งจะเป็นรหัสผ่าน<u>จำนวน</u> 12 หลัก ประกอบด้วย

- ลีลง เต็มเอขตัวเลียกให้เติมเอข 0 • วันเดือนปีเกิด (พ.ศ.) 8 หลักแรก (หากวัน หรือ เดือน เป็นเลขตัวเดียวให้เติมเลข 0 ด้านหน้า)
- ตามด้วย 4 ตัวท้ายของเลขบัตรประจําตัวประชาชน จากนั้น กด "ยืนยัน"

<u>โดย</u>ลิงก<u>์ที่ลูกค้าได้รับ</u>ดังกล่าวจะมีอายุ<u>การใช้งาน</u> 24 ชั่วโมง นับจากตัวแทนได้ส่งลิงก์ออกจากระบบ

# *2ลูกค้าตรวจสอบเอกสารทั้งหมด*

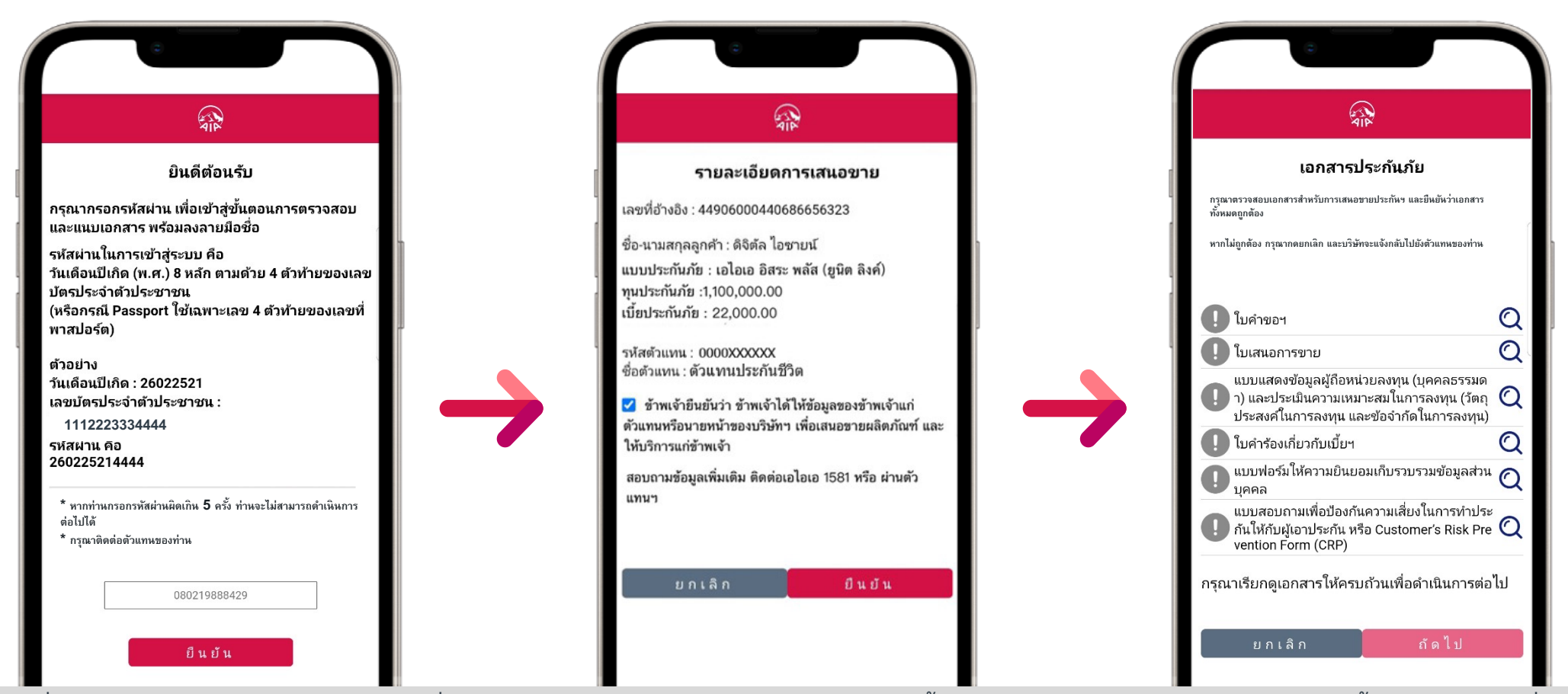

กย เพื่อทำการตรวจสอบเอกสารทั้งหมด ที่ตัวแทนส่งมาจนครบทุกเอกสาร หลังจากที่ลูกค้าได้กรอกรหัสผ่านถูกต้องตามที่กำหนดแล้ว ลูกค้าจะต้องตรวจสอบเอกสารทั้งหมด โดยให้ลูกค้าดำเนินการดังต่อไปนี้ กดคลิกเลือกที่กล่อง หน้าข้อความ เพื่อเป็นการยืนยันว่าได้เป็นผู้ให้ข้อมูลแก่ตัวแทน เพื่อเสนอขายผลิตภัณฑ์ฯ และกดปุ่ม "ยืนยัน" เข้าสู่ขั้นตอนการตรวจสอบเอกสารฯ โดยกด ที่ปุ่มแว่นขยาย เพื่อทำการตรวจสอบเอกสารทั้งหมด ที่ตัวแทนส่งมาจนครบทุกเอกสาร

# *2ลูกค้าตรวจสอบเอกสารทั้งหมด*

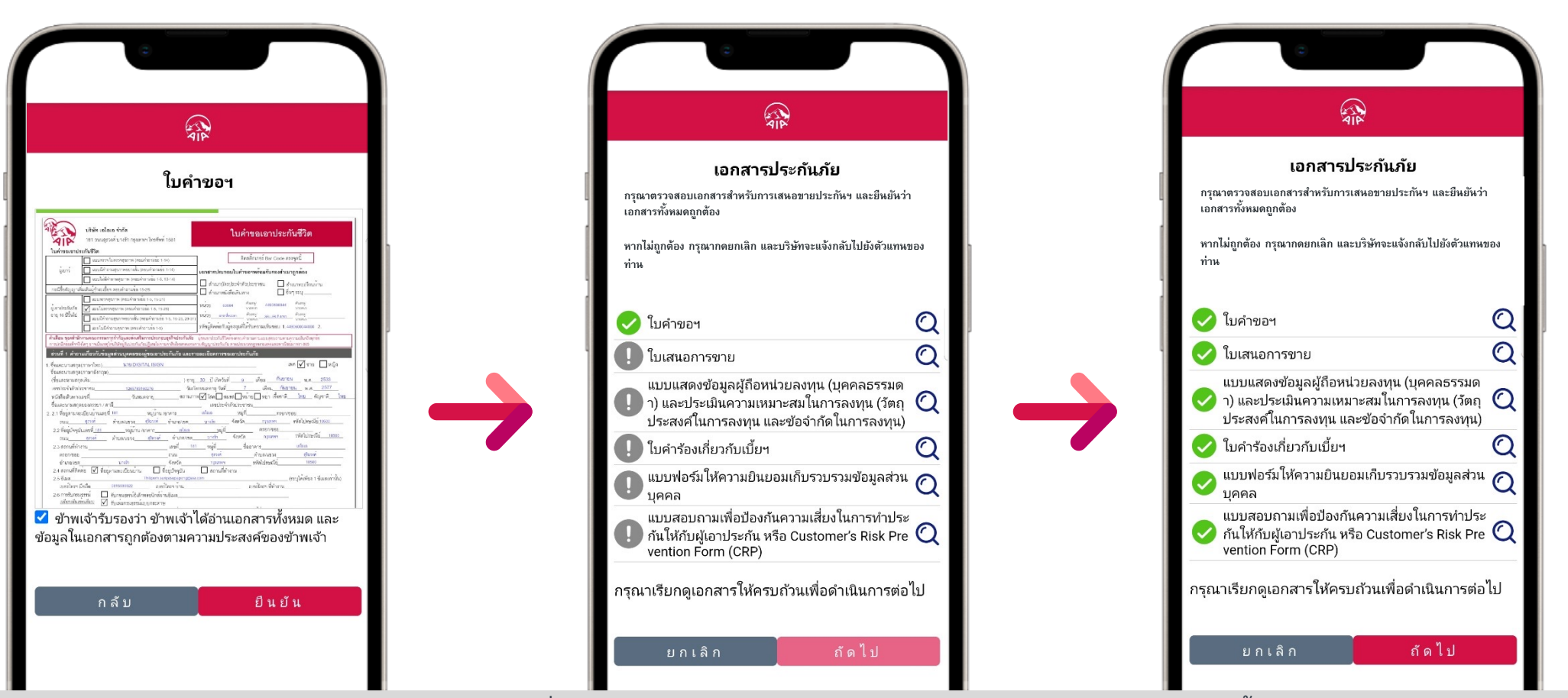

้ เลื่อนอ่านเอกสารลงมาจนถึงด้านล่าง กดคลิกเลือกที่กล่องหน้าข้อความว่า ข้าพเจ้ารับรองว่า ข้าพเจ้าได้อ่านเอกสารทั้งหมดฯ และกดปุ่ม "ยืนยัน" ี่ หากตรวจสอบเอกสารครบทุกฉบับแล้ว เครื่องหมายตกใจทางด้านหน้าของเอกสารแต่ละฉบับ จะเปลี่ยนเป็นเครื่องหมายถูกสีเขียว <u>หมายเหต</u> หากข้อมูลในเอกสารไม่ถูกต้องให้กดยกเลิก จะมีข้อความแจ้งเตือนไปที่ตัวแทน เพื่อให้ทำการติดต่อลูกค้ากลับ

### **3.1 เลือกเอกสารแสดงตน และสแกนเอกสาร**

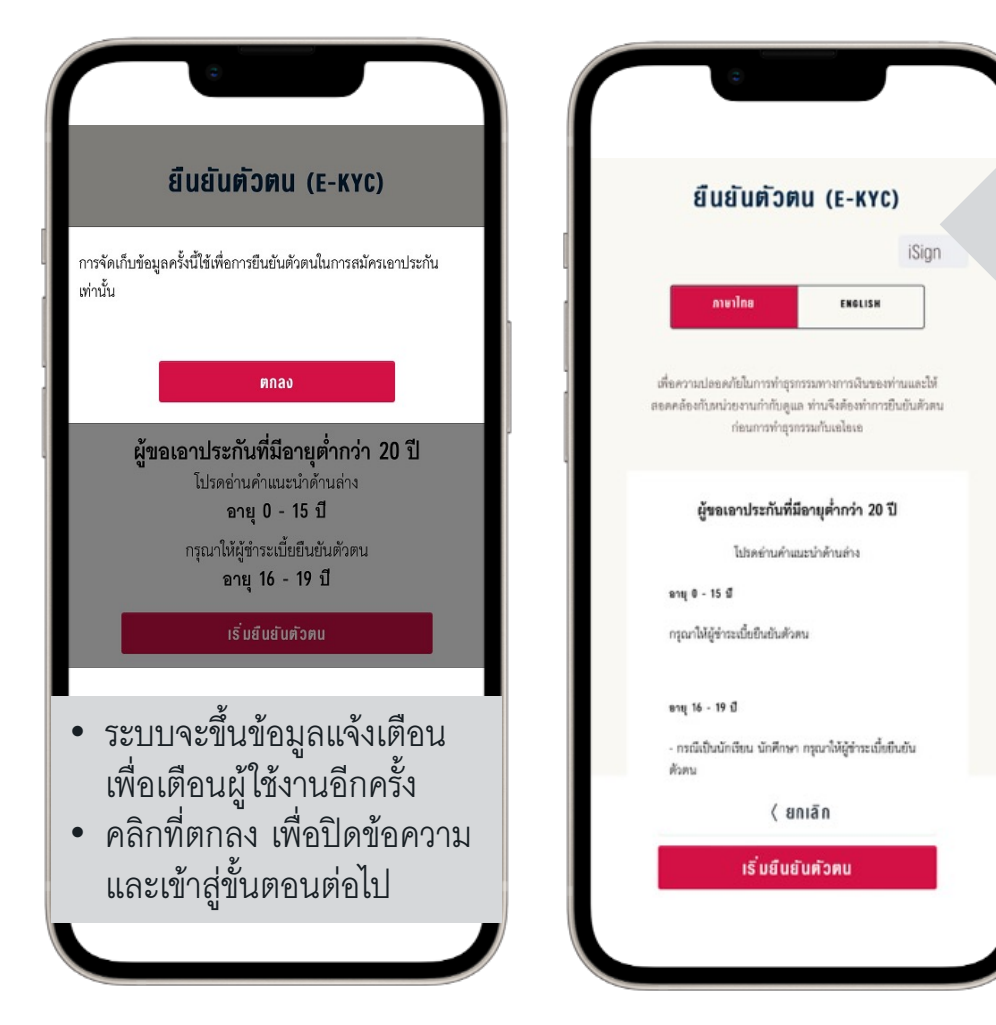

1) ผู้ใช้งานสามารถเลือกระหว่างเมนูภาษาไทยหรือ ภาษาอังกฤษได้ด้วยการคลิกเพื4อเลือกภาษาที่ต้องการ 2) ก่อนเริ่มต้นการใช้งานตามขั้นตอน eKYC ผู้ใช้งานต้องระบุผู้ ยืนยันตัวตนตามข้อแนะนําเพื4อให้เป็นไปตามนโยบาย โดยทั่วไปการยืนยันตัวตนจะยึดตามเจ้าของกรมธรรม์เป็นหลัก

ระบบจะขึ้นข้อความแจ้งให้ผู้ใช้งาน เตรียมเอกสารสําหรับการ ยืนยันตัวตนที่ตรงตามนโยบายของ เอไอเอ ให้เรียบร้อย ก่อนที่จะเข้าสู่ขั้นตอนต่อไป

- **1) สําหรับชาวไทย**
- บัตรประจำตัวประชาชน หรือ
- เอกสารแสดงตัวตนของทางราชการอื4นๆ พร้อมเอกสารรอง ที่หนTวยงานราชการออกให้เป็นกรณีพิเศษตามกฎหมาย (สําหรับกรณีที่ไม่มีบัตรประจําตัวประชาชน หรือมีปัญหาใน การตรวจสอบบัตรประจําตัวประชาชน)
- **2) สําหรับชาวต่างชาติ**
- หนังสือเดินทาง หรือ เอกสารแสดงตนของทางราชการอื่นๆ พร้อมเอกสารรองที่ออกโดยหน่วยงานราชการ

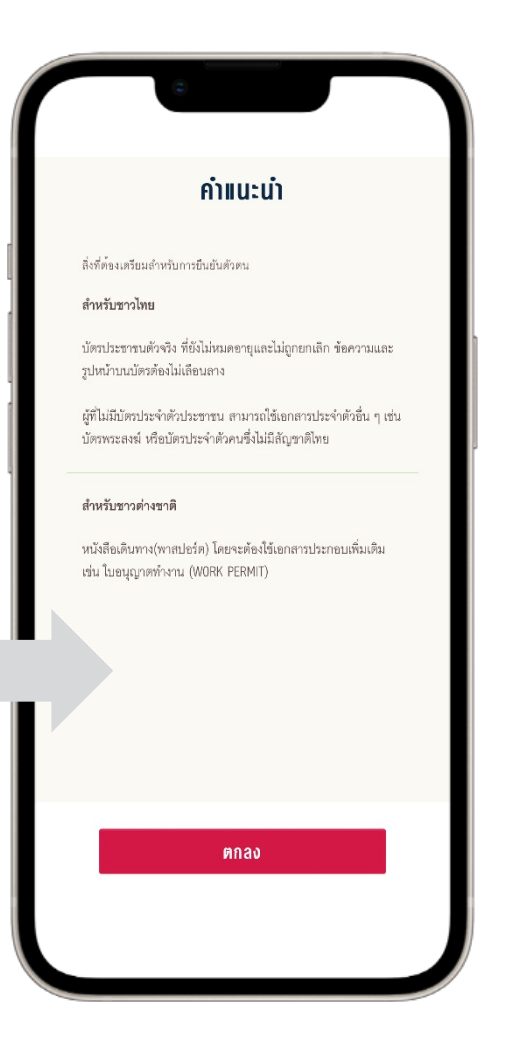

# *3 ลูกค้าดําเนินการยืนยันตัวตน ผ่านระบบ AIA eKYC ซึ่งมี 4 ขั้นตอนหลัก ประกอบด้วย*

### **3.1 เลือกเอกสารแสดงตน และสแกนเอกสาร**

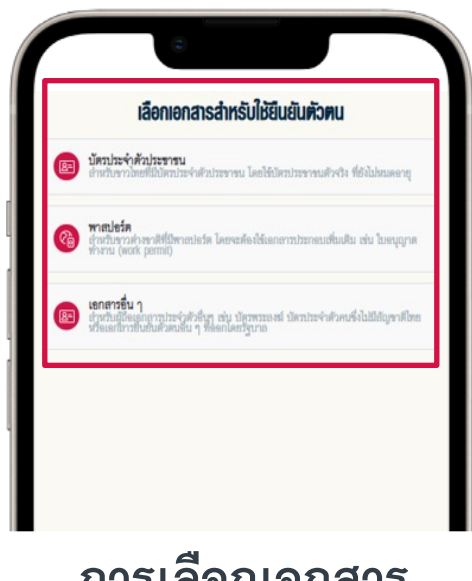

1) ผู้ใช้งาน สามารถเลือกประเภท ของเอกสารที่ต้องการใช้ เพื่อยืนยัน ตัวตน ในระบบ eKYC ได้แก่

- **บัตรประจําตัวประชาชน**
- **พาสปอร์ต**
- **เอกสารอื่น**ๆ

2) เมื่อคลิกเลือกเอกสารที่ต้องการ แล้วจะเข้าสู่ขั้นตอนถัดไป

## ถ่ายภาพบัตรประชาชนในบริเวณที่มีแลงสว่างเพียงพอ และไม่มีแลงละท้อน บัตรประชาชนต้องไม่หมดอายุและไม่ถูกยกเลิก max **การเลือกเอกสาร ตรวจสอบข้อมูล วิธีการถ่ายภาพ**

วิธีการกำยภาพบัตรประชาชน

วางบัตรประชาชนให้อยู่ในกรอบที่กำหนด ให้ลามารถเห็นข้อความและรูปหน้าใน<br>บัตรให้ขัดเจน ข้อมูลต้องไม่ถูกบดบัง

1) ในขั้นตอนนี้หากผู้ใช้งานยังไม่ คุ้นเคยกับขั้นตอนต่างๆ บนระบบ eKYC ท่านสามารถอ่านคําแนะนํา ้วิธีการถ่ายภาพฯ เพื่อให้ได้ผลลัพธ์ที่ ดีที่สุด ก่อนที่จะเริ่มดําเนินการ ี่ 2) แล้วคลิก "**ตกลง**" เพื่อ ดําเนินการในขั้นตอนต่อไป

### **บัตรประจําตัวประชาชน ถ่ายรูป "หน้าบัตร ประจําตัวประชาชน"**

บัตรประจำตัวประชาชน Thai Nation ID Card ANUSIONSISION X XXXX XXXXX XX X

iño3uñ xx xx xxx

1) วางบัตรประจําตัวประชาชนใน <u>้</u>บริเวณที่มีเครื่องหมายกำหนด 2) ตรวจดูว่าเอกสารอยู่ในกรอบที่ กําหนด ก่อนจะ คลิกที่ปุ่ม "capture" เพื่อทำการถ่ายภาพ

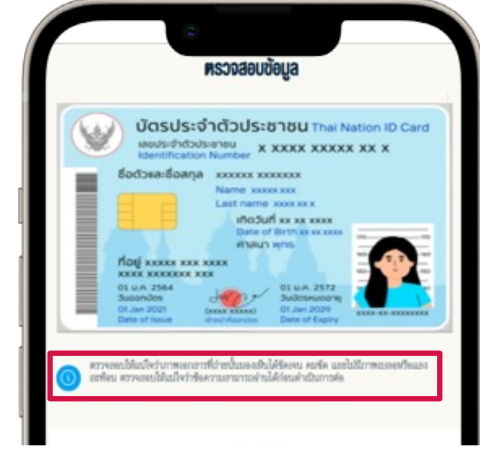

้ผู้ใช้ตรวจสอบภาพเพื่อให้แน่ใจว่า ภาพที่ได้มีความถูกต้อง สมบูรณ์โดยระบบจะให้ข้อเสนอแนะเกี่ยวกับคุณภาพของ ภาพ ซึ่งผู้ใช้สามารถตัดสินใจว่าจะถ่ายใหม่หรือยืนยันการ ใช้ภาพในขั้นตอนต่อไป เช่น

• เครื่องหมายสีน้ำเงิน <mark>(ก)</mark> คือคุณภาพของภาพ<u>ผ่าน</u> ่ เครื่องหมายสีเหลือง <mark>(๋ัจ)</mark> และสีแดง <mark>(๋ัง</mark> คือคุณภาพ ึ ของภาพ<u>ไม่ผ่าน</u> แนะนำให้ผู้ใช้ถ่ายภาพใหม่ เพื่อไม่ให้ กระทบกับประสิทธิภาพของระบบตรวจจับภาพและการ อ่านข้อมูลอิเล็กทรอนิกส์

# *3 ลูกค้าดําเนินการยืนยันตัวตน ผ่านระบบ AIA eKYC ซึ่งมี 4 ขั้นตอนหลัก ประกอบด้วย*

### **3.2 ตรวจสอบ และยืนยันข้อมูล 3.1 เลือกเอกสารแสดงตน และสแกนเอกสาร**

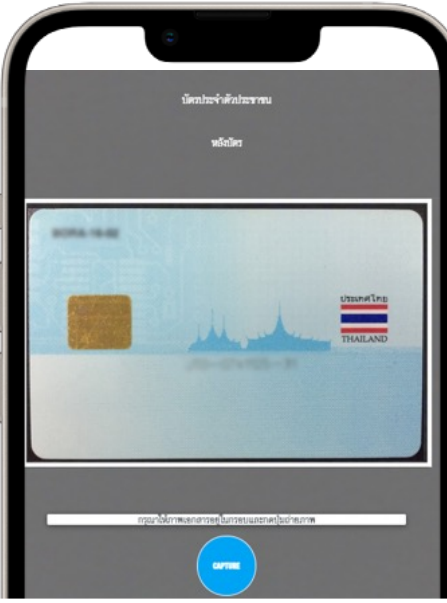

### **ถ่ายรูป "หลังบัตร" ประจําตัวประชาชน**

1) วางบัตรประจําตัวประชาชน ใน บริเวณที่มีเครื่องหมายกำหนด 2) ตรวจดูว่าเอกสารอยู่ในกรอบที่ กําหนด ก่อนจะคลิกที่ปุ่ม "capture" เพื4อทําการถ่ายภาพ

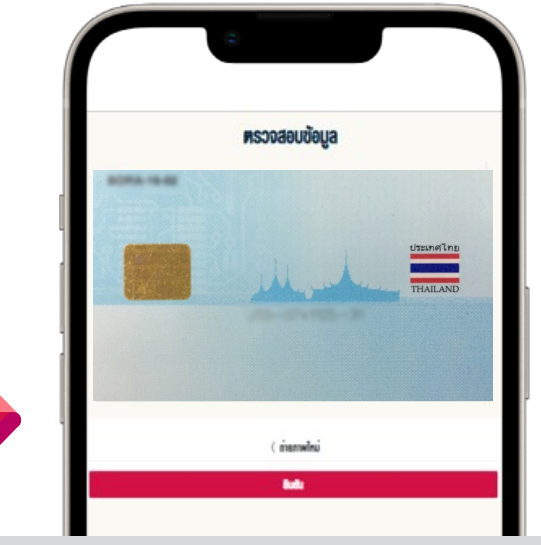

1) ผู้ใช้ตรวจสอบภาพเพื่อให้แน่ใจว่า ภาพที่ได้มี ความถูกต้องสมบูรณ์โดยระบบจะให้ข้อเสนอแนะ เกี่ยวกับคุณภาพของภาพ ซึ่งผู้ใช้สามารถตัดสินใจว่า จะถ่ายใหม่หรือยืนยันการใช้ภาพในขั้นตอนต่อไป เช่น

- เครื่องหมายสีน้ำเงิน <mark>(0)</mark> คือคุณภาพของภาพ<u>ผ่าน</u>
- เครื่องหมายสีเหลือง  $\bigodot$  และสีแดง  $\bigodot$  คือ คุณภาพของภาพ **ไม่ผ่าน** แนะนําให้ผู้ใช้ถ่ายภาพ ใหม่ เพื4อไม่ให้กระทบกับประสิทธิภาพของระบบ ตรวจจับภาพและการอ่านข้อมูลอิเล็กทรอนิกส์

2) หลังจากการยืนยันความชัดเจนของ ภาพถ่ายบัตรประจําตัวประชาชนแล้ว ผู้ใช้ต้อง ตรวจสอบข้อมูลที่ได้มาจากระบบตรวจจับและ ดึงข้อมูลจากภาพ (OCR) เพื่อให้มั่นใจว่า ข้อมูลการระบุตัวตนนั้นถูกต้อง และ สอดคล้องกับเอกสารต้นฉบับ

**หมายเหตุ :** การกรอกข้อมูลวันเดือนปีเกิด และ ตัวเลขข้อมูลหลังบัตรประจําตัวประชาชน เมื4อผู้ใช้คลิก "ตกลง" ข้อมูลจะถูกส่งไป ตรวจสอบกับฐานข้อมูลของกรมการปกครอง เพื4อตรวจสอบความถูกต้องของเอกสาร

ตรวจสอบข้อมล .<br>เหมื่อไม่มาในเมื่อมักประเทศ 1112223334444 ทดสอบ ระบบ วันเดียนปีเกิด (พ.ศ.) 09/09/2519 AA1122334455

ผลการตรวจสอบกับฐานข้อมูลของกรมการปกครอง เป็นไปได้ดังนี้

- ตรวจสอบสําเร็จ สามารถดําเนินการขั้นตอนต่อไปได้
- การยืนยันล้มเหลว ผู้ใช้สามารถตรวจสอบข้อมูลอีกครั้งและลองใหม่ได้อีก 2 ครั้ง อย่างไรก็ตาม ผู้ใช้ไม่สามารถ เปลี่ยนหมายเลขบัตรประจําตัวประชาชนได้อีกต่อไป ดังนั้นผู้ใช้จะต้องคลิก "เริ่มใหม่" เพืJอเริ่มกระบวนการทั้งหมด อีกครั้ง
- หากระบบแสดงข้อความ "การเชื่อมต่อกับระบบให้บริการของกรมการปกครอง ล้มเหลว" ให้ผู้ใช้ลองเข้าระบบใหม่ อีกครั้งในภายหลัง หรือ หากปัญหายังคงอยู่เป็นเวลานาน ผู้ใช้สามารถเลือกส่งข้อมูลการยืนยันตัวตนได้โดยใช้ "เอกสารอืJนๆ" ซึ่งบริษัทจะใช้เวลาตรวจสอบเอกสารของผู้สมัครโดยพนักงานบริษัท ซึ่งอาจใช้ระยะเวลานานขึ้น

# *3 ลูกค้าดําเนินการยืนยันตัวตน ผ่านระบบ AIA eKYC ซึ่งมี 4 ขั้นตอนหลัก ประกอบด้วย*

### **3.3 ถ่ายภาพใบหน้า**

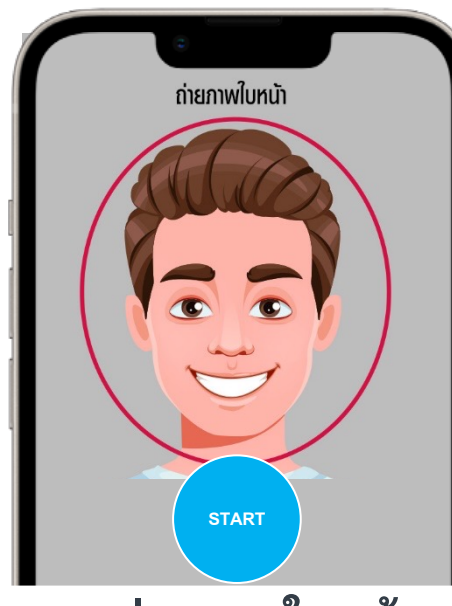

1) ถ่ายภาพใบหน้า โดยวางตำแหน่ง ใบหน้าไว้ให้อยู่ใน เครื่องหมายกรอบวงรี จากนั้นตรวจสอบดูให้แนTใจว่ามีแสง เพียงพอ และมองเห็นดวงตาชัดเจนเมื4ออยู่ ในภาพ 2) เมื่อตรวจสอบจนแน่ใจแล้ว คลิกที่ปุ่ม "start" เพื่อทำการถ่ายภาพใบหน้า

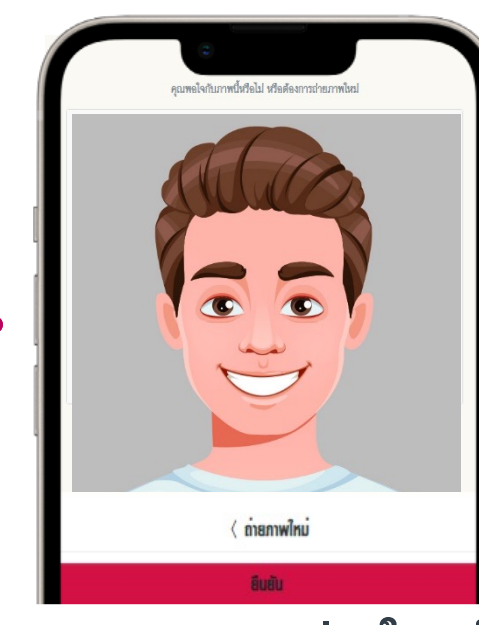

1) ผู้ใช้ตรวจสอบภาพ ให้แนTใจว่าภาพที่ได้มี ความถูกต้องสมบูรณ์หรือไม่ ทั้งนี้คุณภาพ ของภาพมีผลต่อกระบวนและระยะเวลาที่ใช้ ในตรวจสอบและพิจารณาของบริษัทใน ภายหลัง

2) หากถูกต้อง คลิก "ยืนยัน" เพื่อเข้าสู่ ขั้นตอนต่อไป

### **3.4 ถ่ายภาพเคลืEอนไหวใบหน้า**

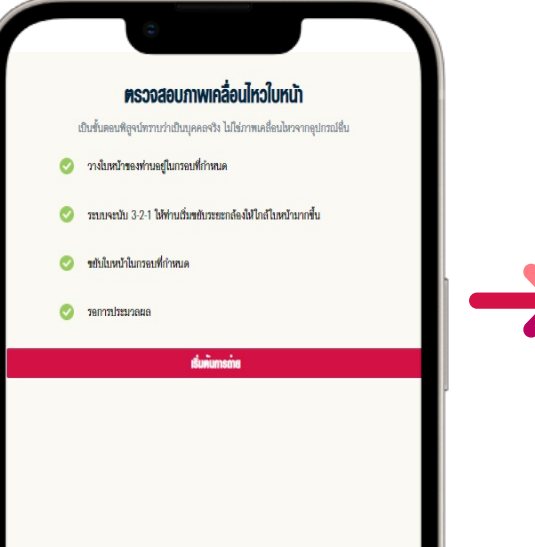

1) อ่านคําแนะนําขั้นตอนการถ่ายภาพ เคลื่อนไหว จากนั้น คลิก "เริ่มต้นการถ่าย" เพื4อเริ่มการถ่ายภาพ **การถ่ายภาพใบหน้า ตรวจสอบภาพถ่ายใบหน้า ตรวจสอบภาพ**

### **คําแนะนํา**

- หากผู้ใช้ยังไม่คุ้นเคยกับขั้นตอนต่างๆ บน ระบบ ท่านสามารถอ่านคําแนะนํา วิธีการ ตรวจสอบภาพเคลื4อนไหวใบหน้าได้
- ระบบนี้ถูกออกแบบมาเพื่อตรวจสอบว่า ผู้ใช้งานเป็น บุคคลจริงหรือไม่ เพื่อ ป้องกันการแอบอ้างและการปลอมแปลง ตัวตน

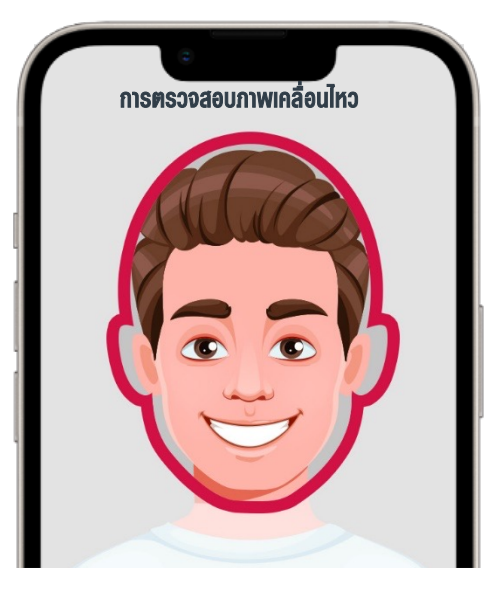

# **START เคลืEอนไหวใบหน้า**

**การตรวจสอบภาพเคลืDอนไหวใบหน้า** 2) วางตำแหน่งใบหน้าให้อยู่ใน เครื4องหมายกรอบรูปใบหน้า 3) ปฏิบัติตามคําแนะนํา ที่ปรากฏบน หน้าจอ เพื4อทําตามขั้นตอนให้เสร็จสิ้น เช่น ขยับหน้าเข้าไปใกล้ 4) จากนั้น คลิกปุ่ม "start" เพื่อทำการ ถ่ายภาพ

# การยืนยันตัวตนสําเร็จ ขั้นตอนที่ <sup>1</sup>การยืนยันตัวตน *3 ลูกค้าดําเนินการยืนยันตัวตน ผ่านระบบ AIA eKYC ซึ่งมี 4 ขั้นตอนหลัก ประกอบด้วย*

### **หลังจากนั้น ระบบจะแสดงผลลัพธ์ของการดําเนินการ ซึ่งอาจแสดงผลได้ 2 รูปแบบ ดังนี้**

### **1. กรณีที่ระบบสามารถยืนยันตัวตนได้สมบูรณ์**

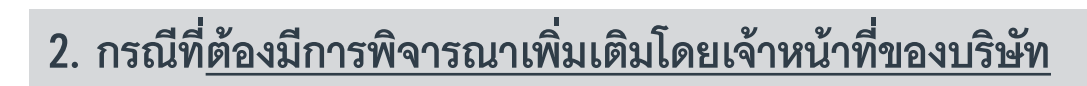

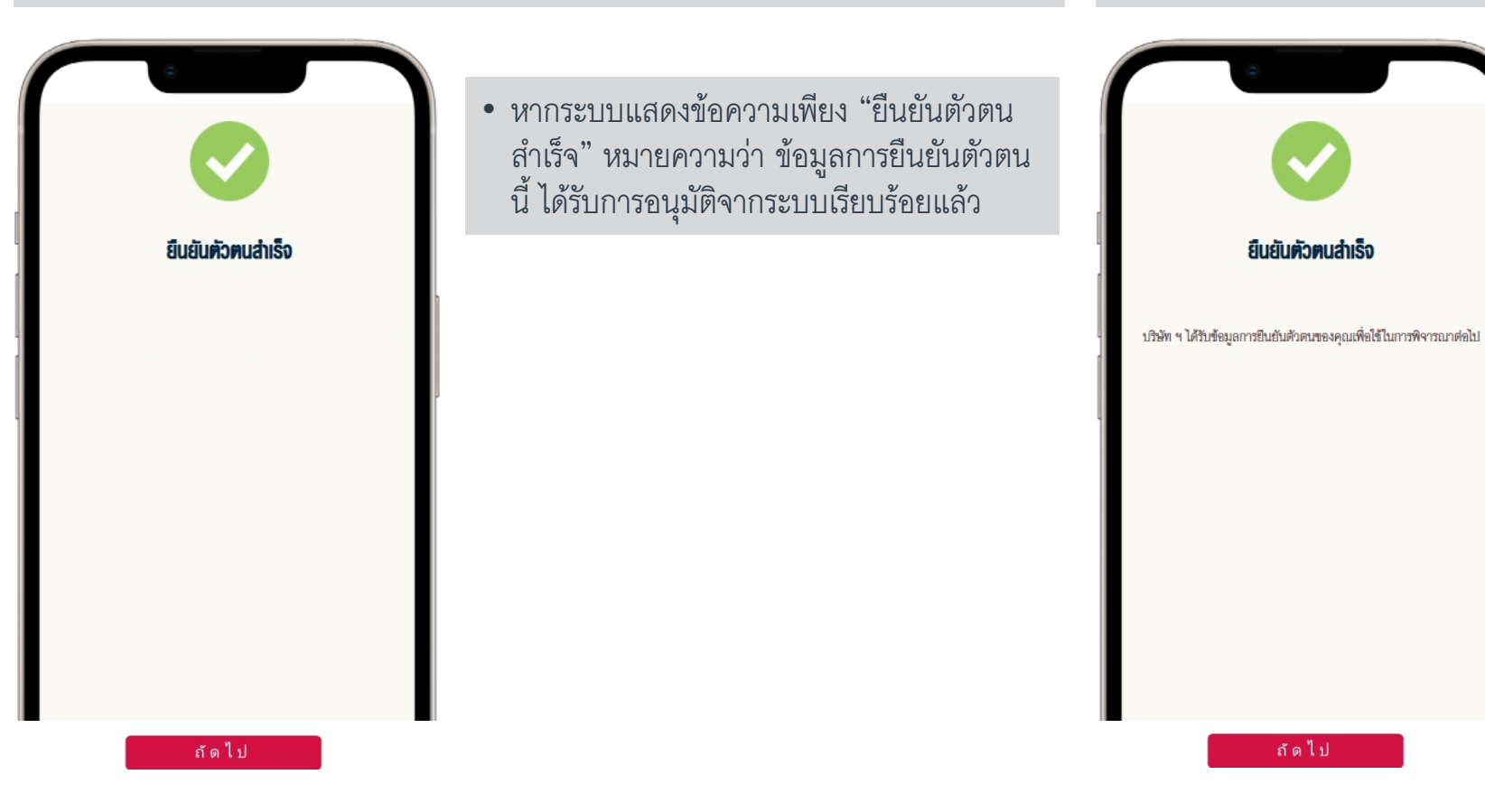

• หากระบบแสดงข้อความ "ยืนยันตัวตนสําเร็จ" และมีข้อความต่อท้ายว่า "บริษัทฯได้รับข้อมูล การยืนยันตัวตนของคุณเพื4อใช้ในการพิจารณา ต่อไป" หมายความว่า ข้อมูลการยืนยันตัวตน ของผู้ใช้งาน อยู่ในระหว่างรอตรวจสอบข้อมูล โดยเจ้าหน้าที่ของบริษัท และอาจต้องใช้เวลา นานขึ้น หรือประมวลผลเพิ่มเติม

ซึ่งอาจเกิดขึ้นได้จากกรณีต่อไปนี้ 1) การเปรียบเทียบใบหน้าไม่สมบูรณ์ 2) ผู้ใช้ส่งเอกสารยืนยันตัวตน โดยใช้ หนังสือ เดินทางหรือเอกสารอื4นๆ พร้อมเอกสารรองใน การยืนยันตัวตน

ถ้ดไป

# ขั้นตอนการลงลายมือชื9อ ขั้นตอนที่ การยืนยันตัวตนสําเร็จ <sup>1</sup>การยืนยันตัวตน *4 ลูกค้าสามารถถ่ายเอกสารเพิ่มเติม และ iSign ลงนามออนไลน์พร้อมยืนยันด้วย OTP*

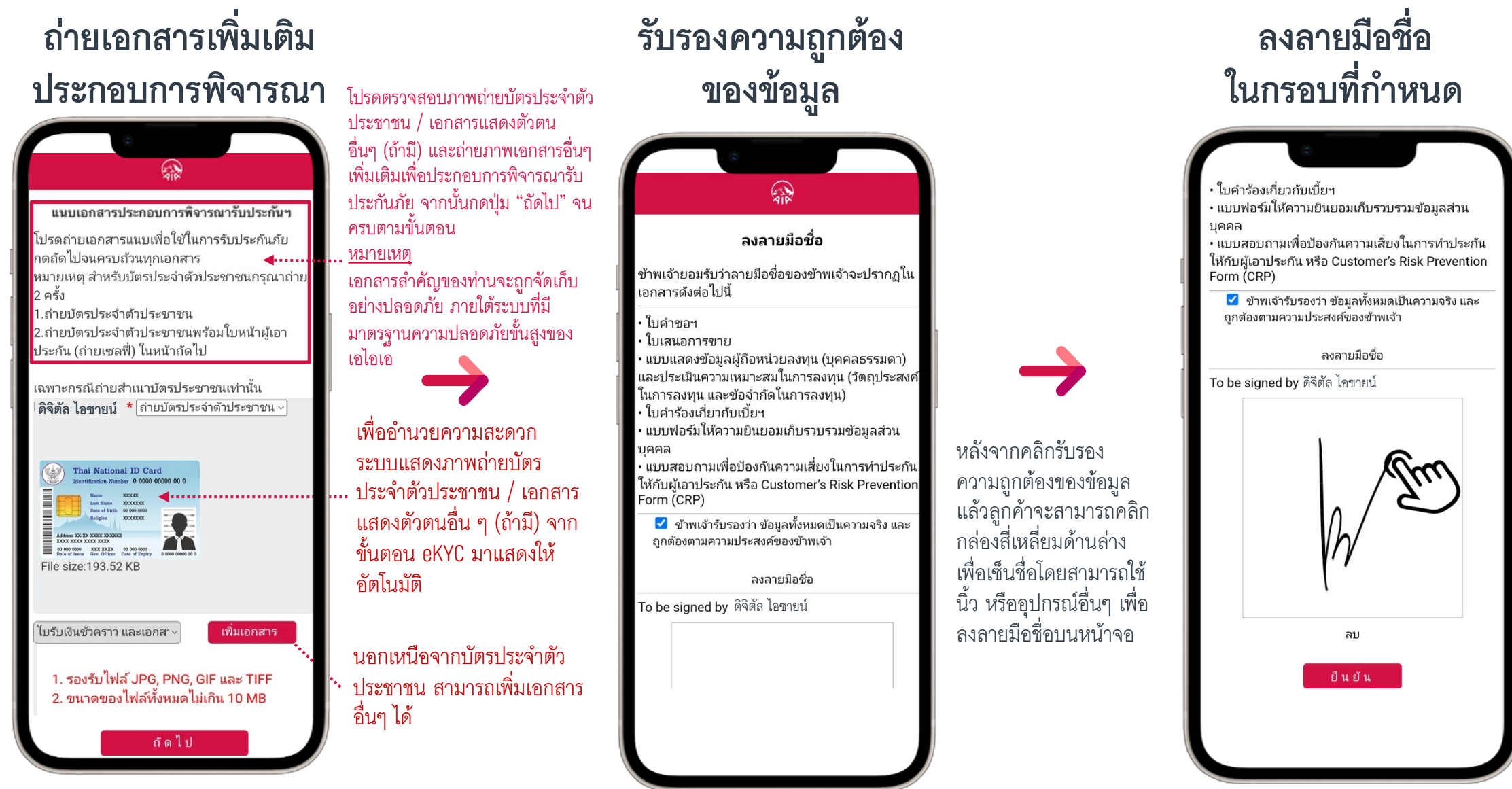

# ขั้นตอนการยืนยันรหัส OTP ขั้นตอนที่ ขั้นตอนการลงลายมือชื9อ การยืนยันตัวตนสําเร็จ <sup>1</sup>การยืนยันตัวตน *4 ลูกค้าสามารถถ่ายเอกสารเพิ่มเติม และ iSign ลงนามออนไลน์พร้อมยืนยันด้วย OTP*

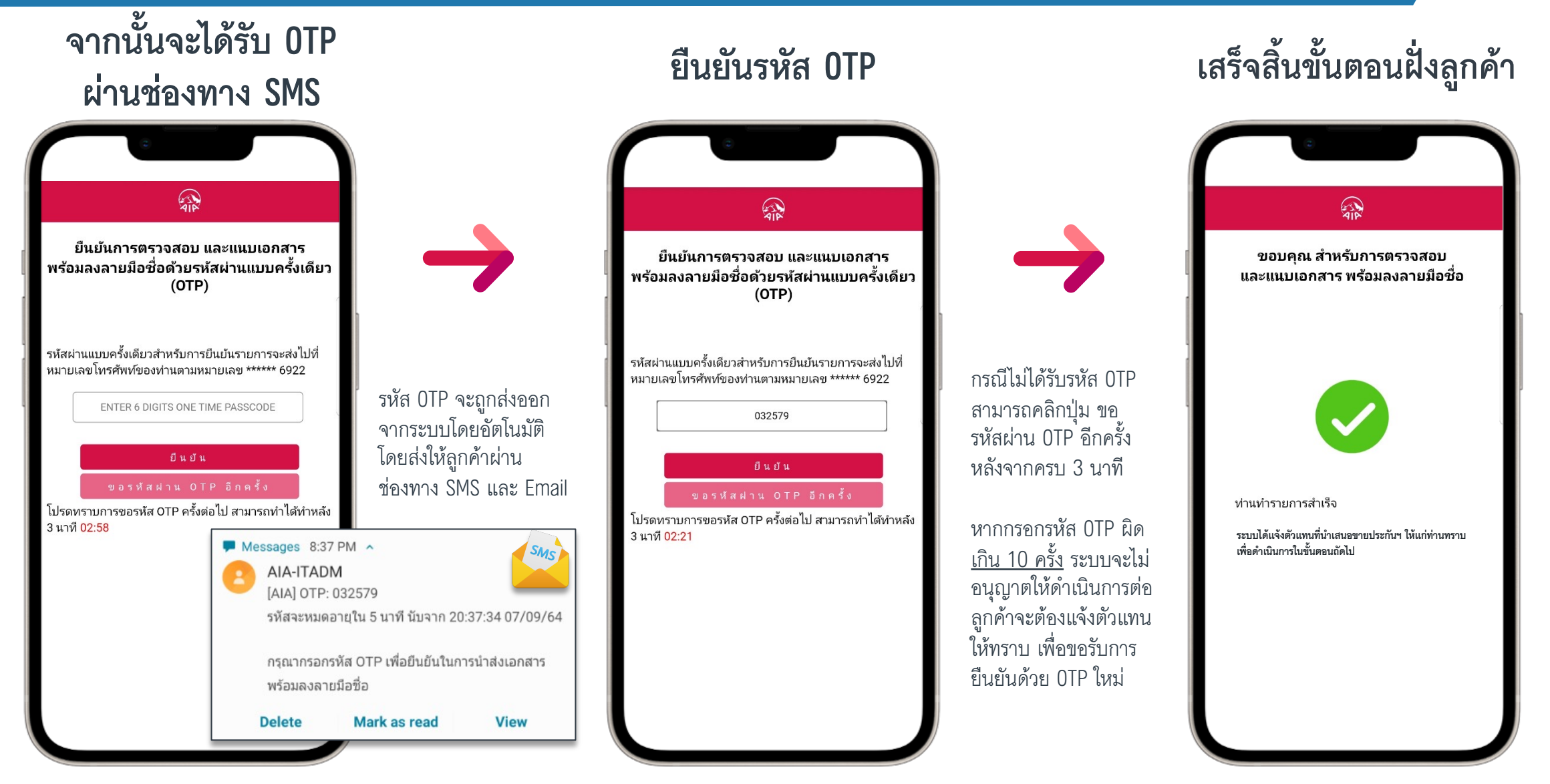

# TILIONU ADP (AGENCY DISTRIBUTION PLATFORMS) TIALIUALUS:UU DIGITAL AGENCY

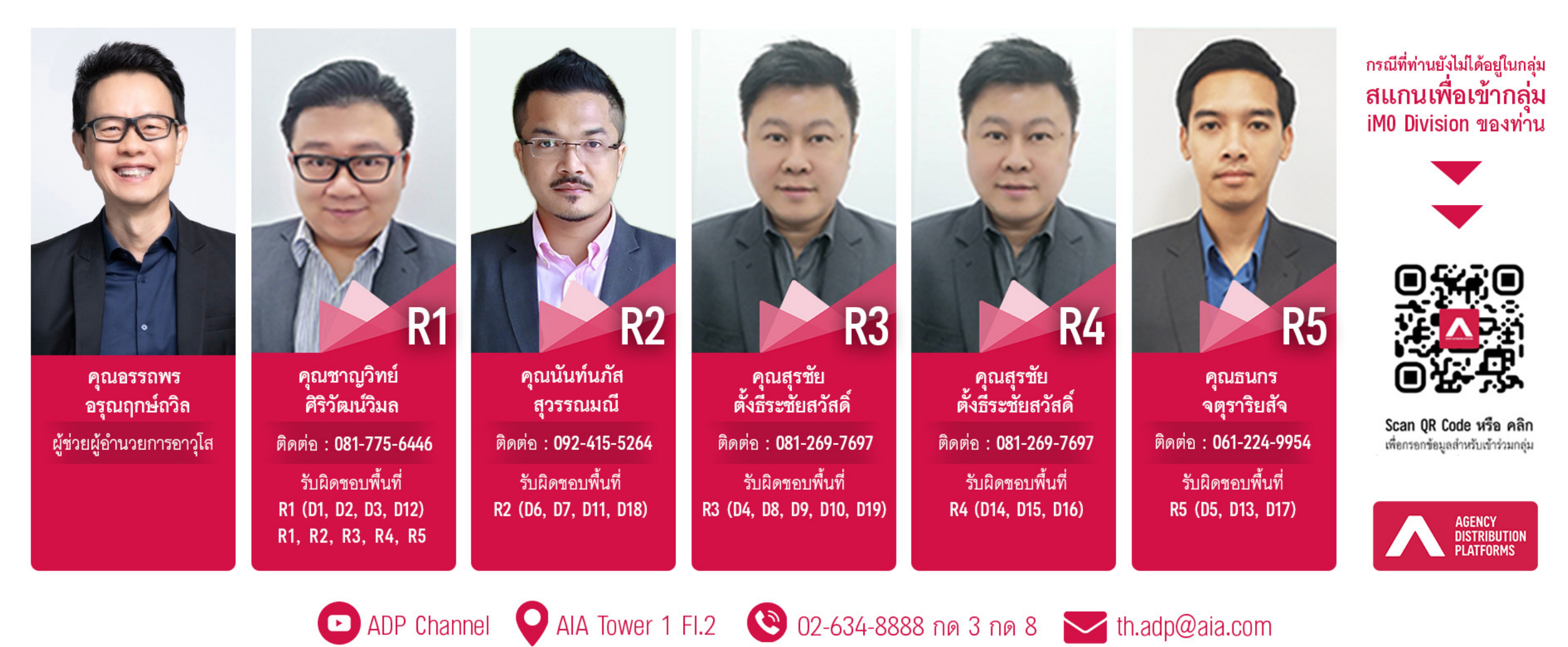

้ แผนก : สนับสนุนการใช้ระบบเทคโนโลยีเพื่อพลังตัวแทน